# **iTEST SAAS 智能测评云平台**

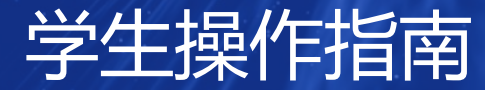

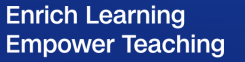

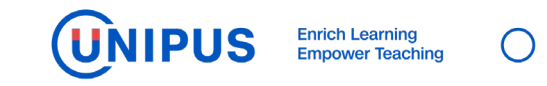

# 目录 CONTENTS

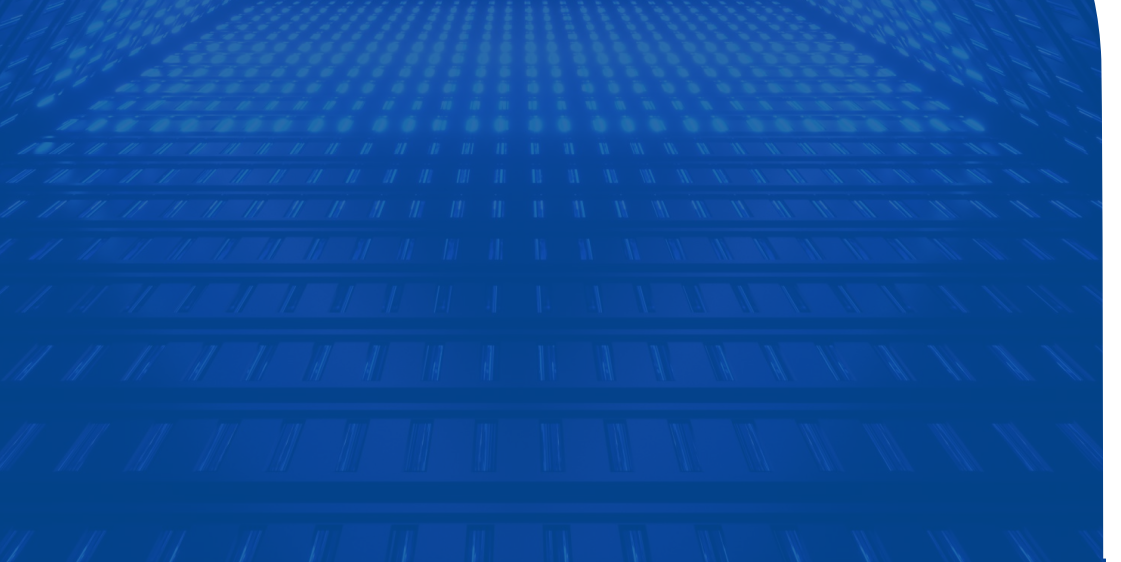

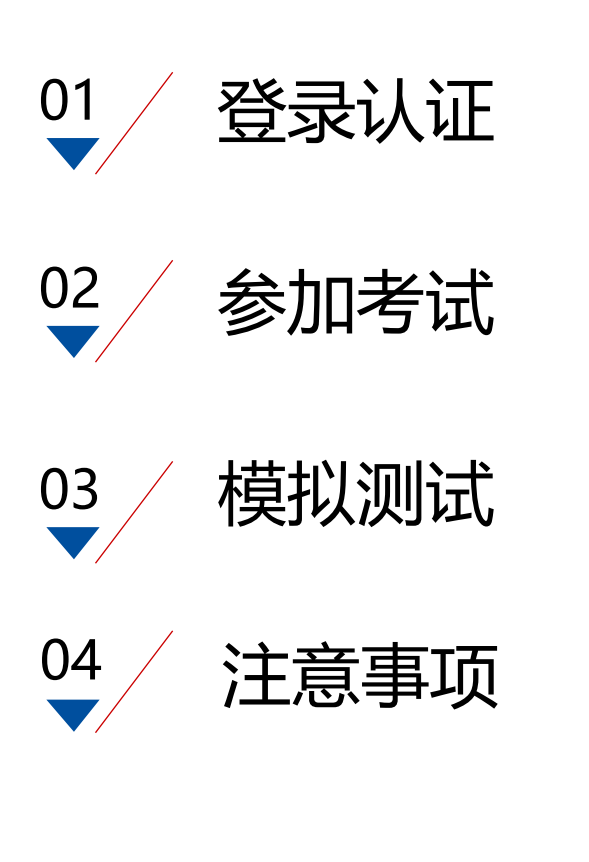

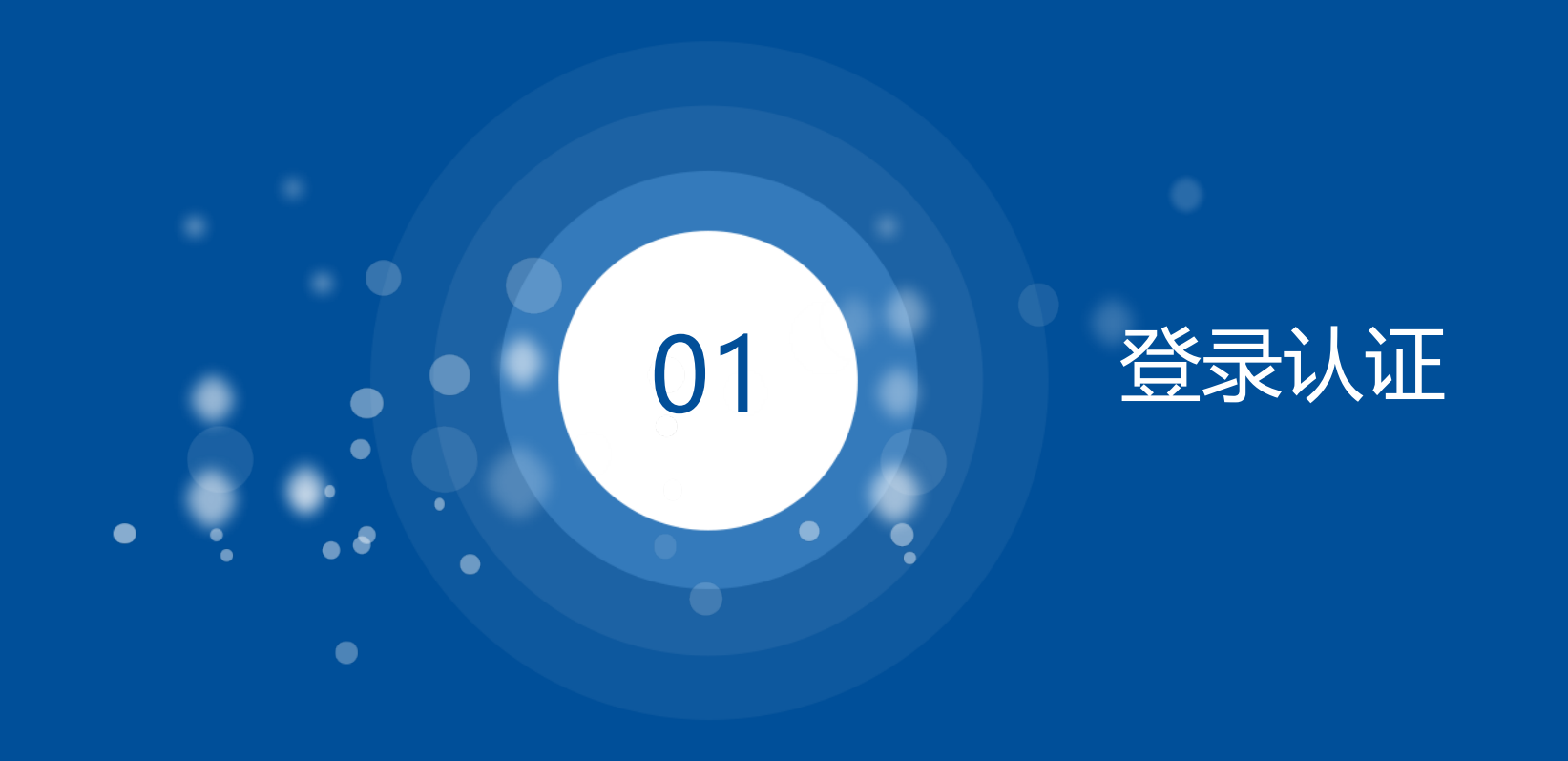

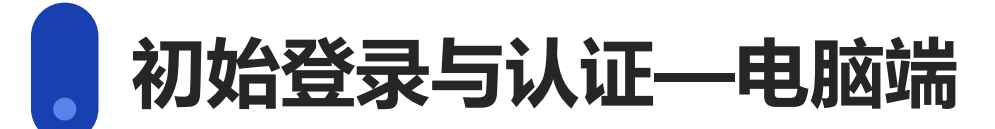

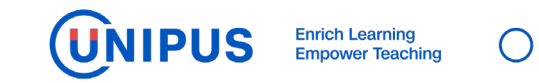

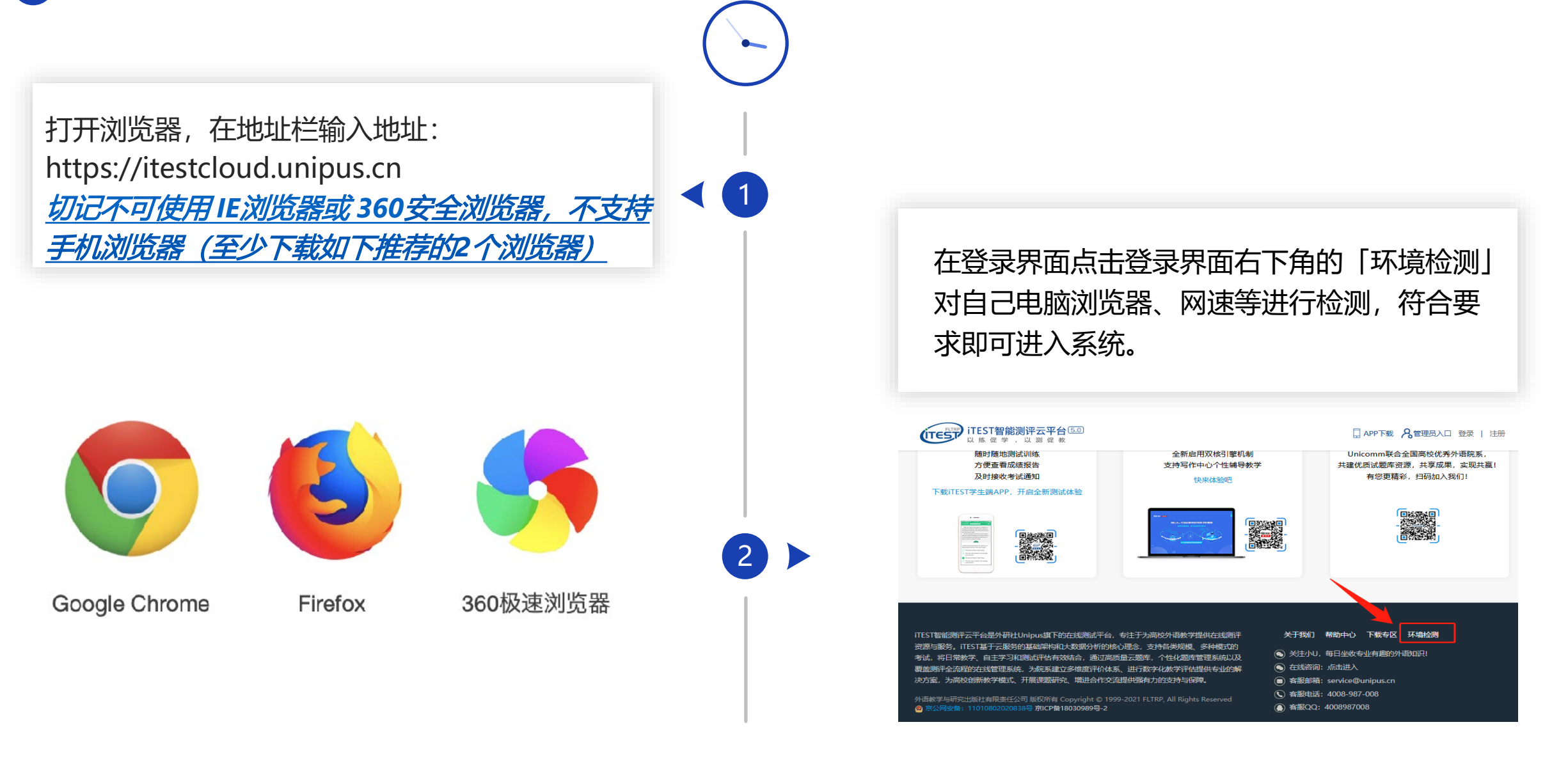

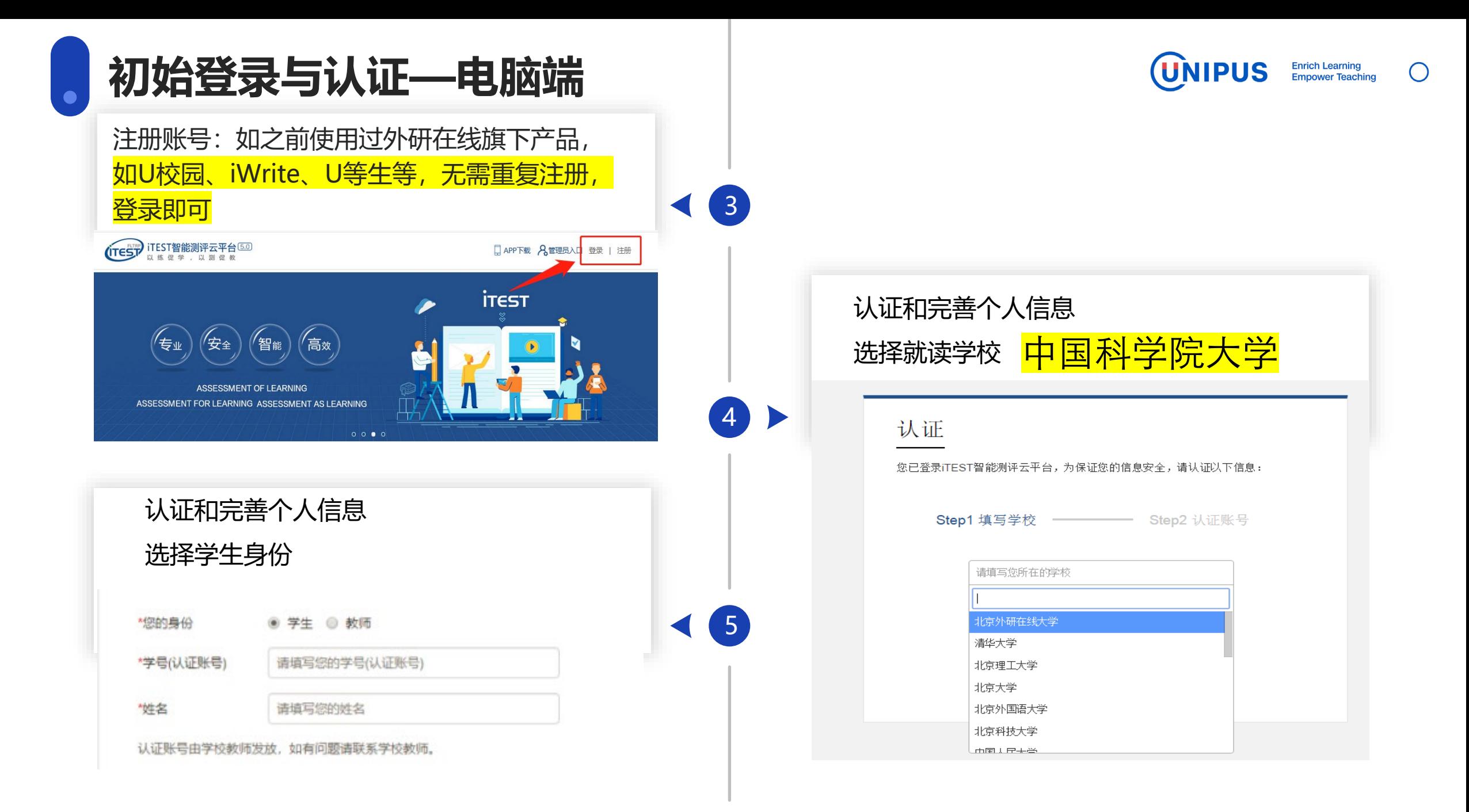

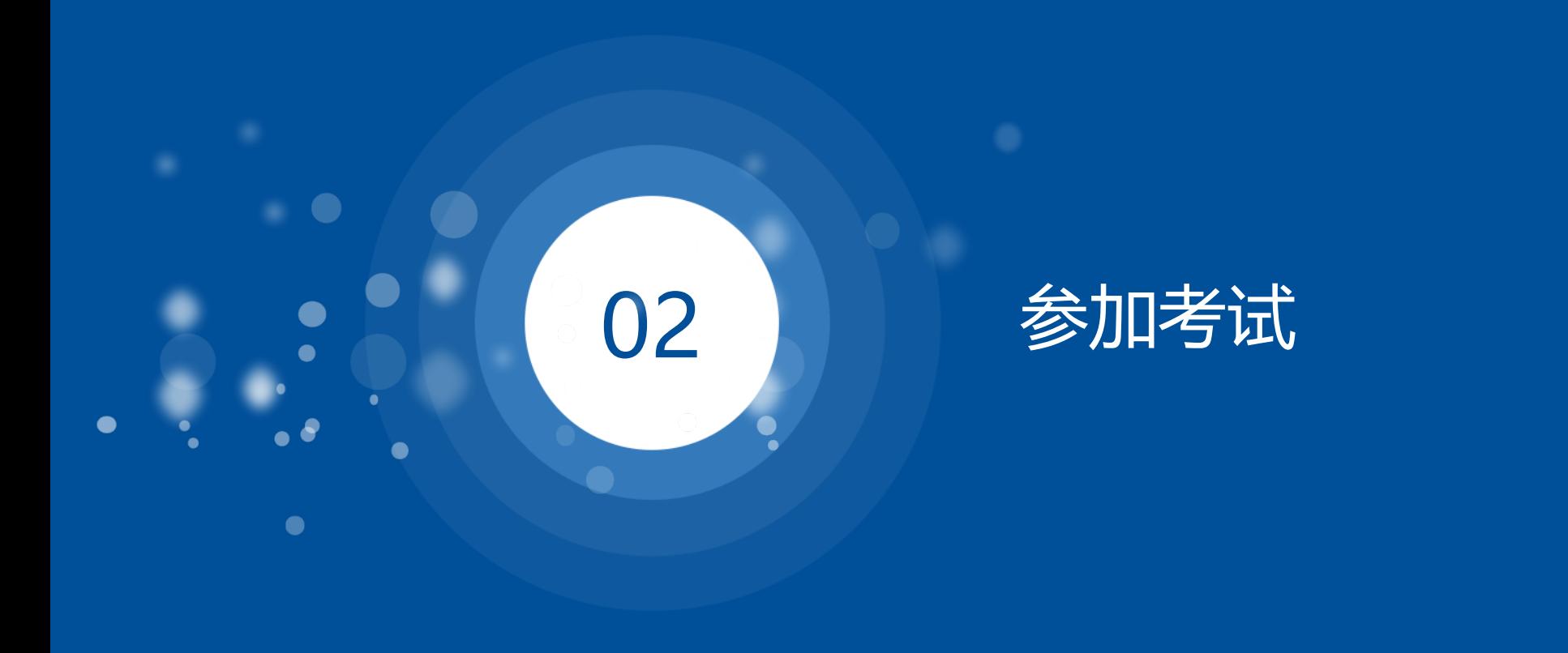

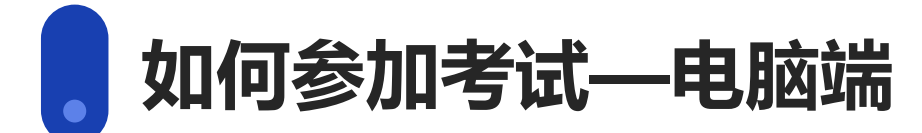

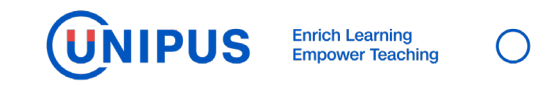

# **学生考前须知**

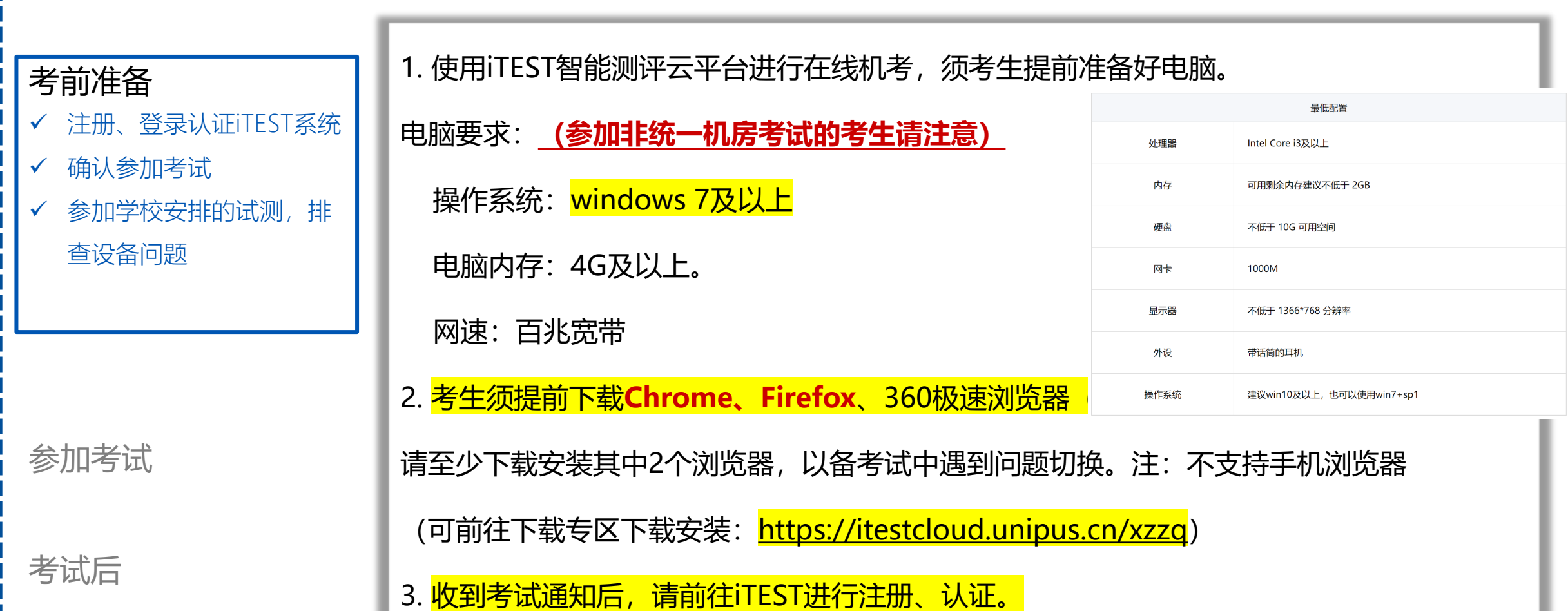

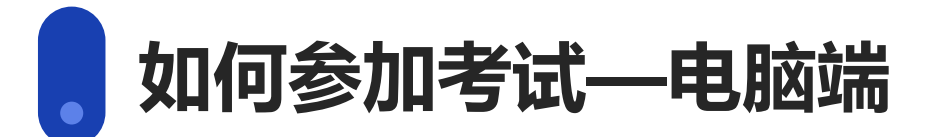

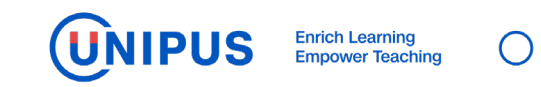

考前准备

参加考试

- 提前登陆考试,环境检测
- ✔ 浏览器 (谷歌/火狐)、键盘、

网速

- 进入考试中开始答题
- ✔ 考中确保网络正常
- ✔ 考试结束提交试卷
- 牢记自己的考试时间,**按照老师通知的试测和考试时间提前半小时左右**,登录系统 等待考试开始。
- > 登录后, 在"考试"页面, 可以查看正在进行中的考试以及具体的考试科目、时间、 时长和地点。找到考试, 点击"**进入考试**"按钮。

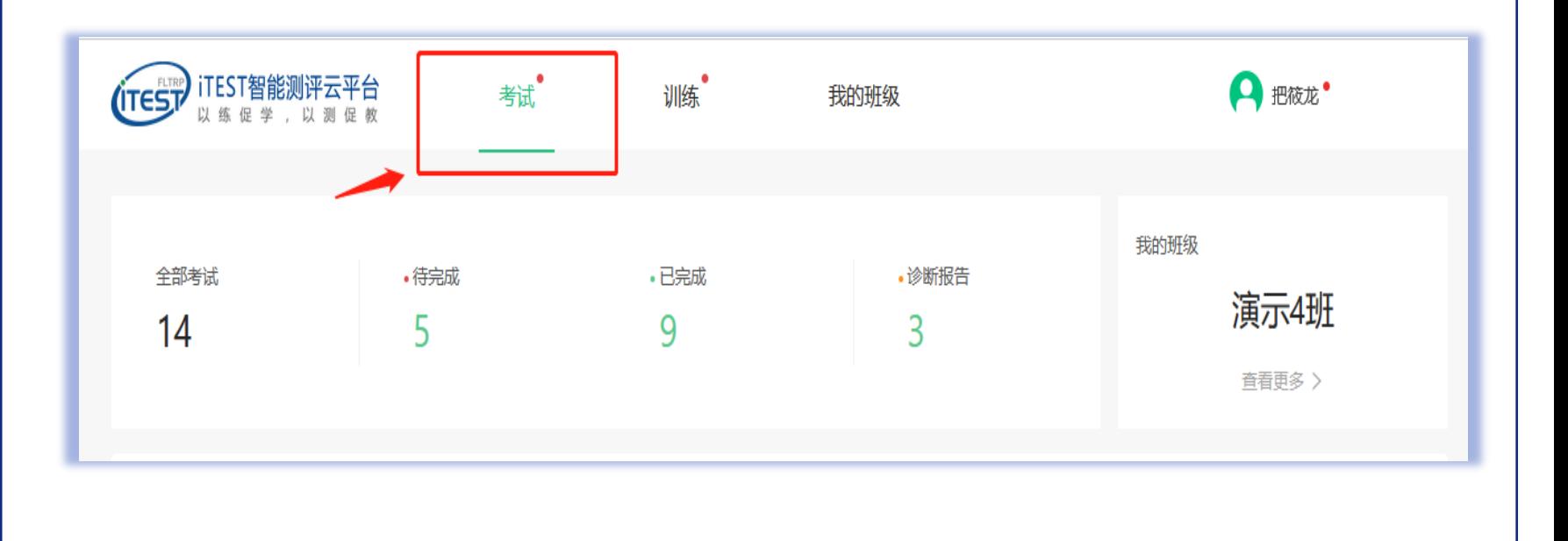

考试后

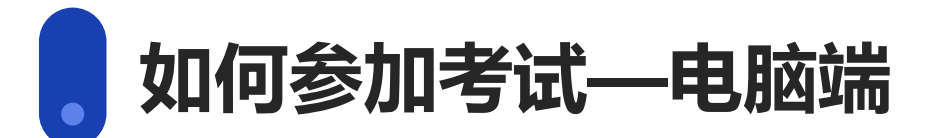

**UNIPUS** Enrich Learning  $\bigcirc$ 

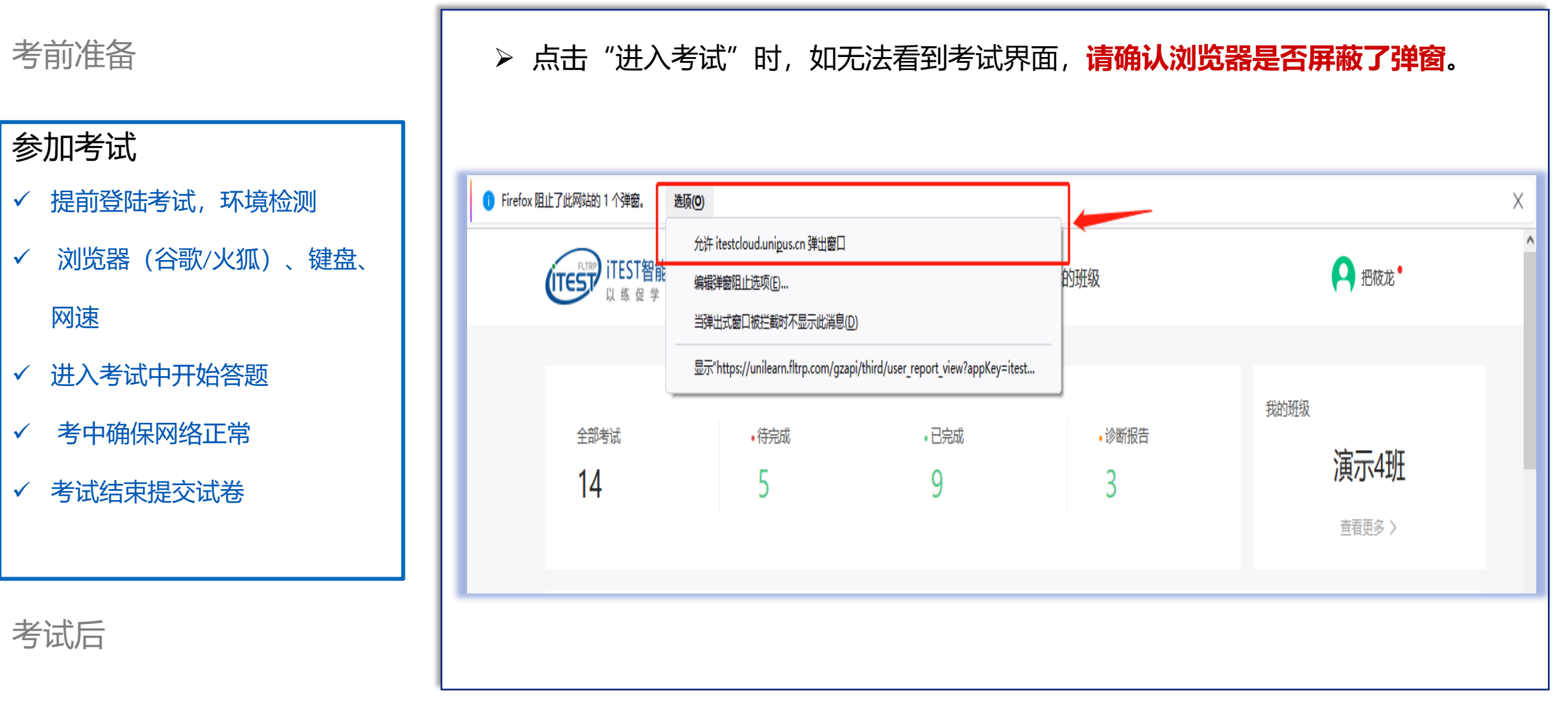

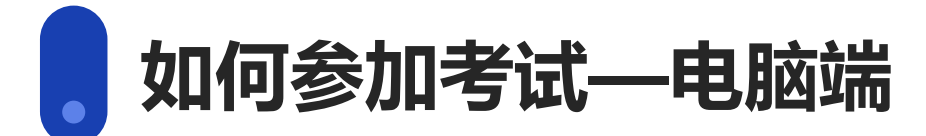

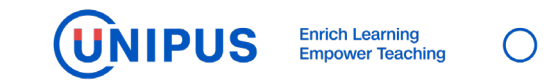

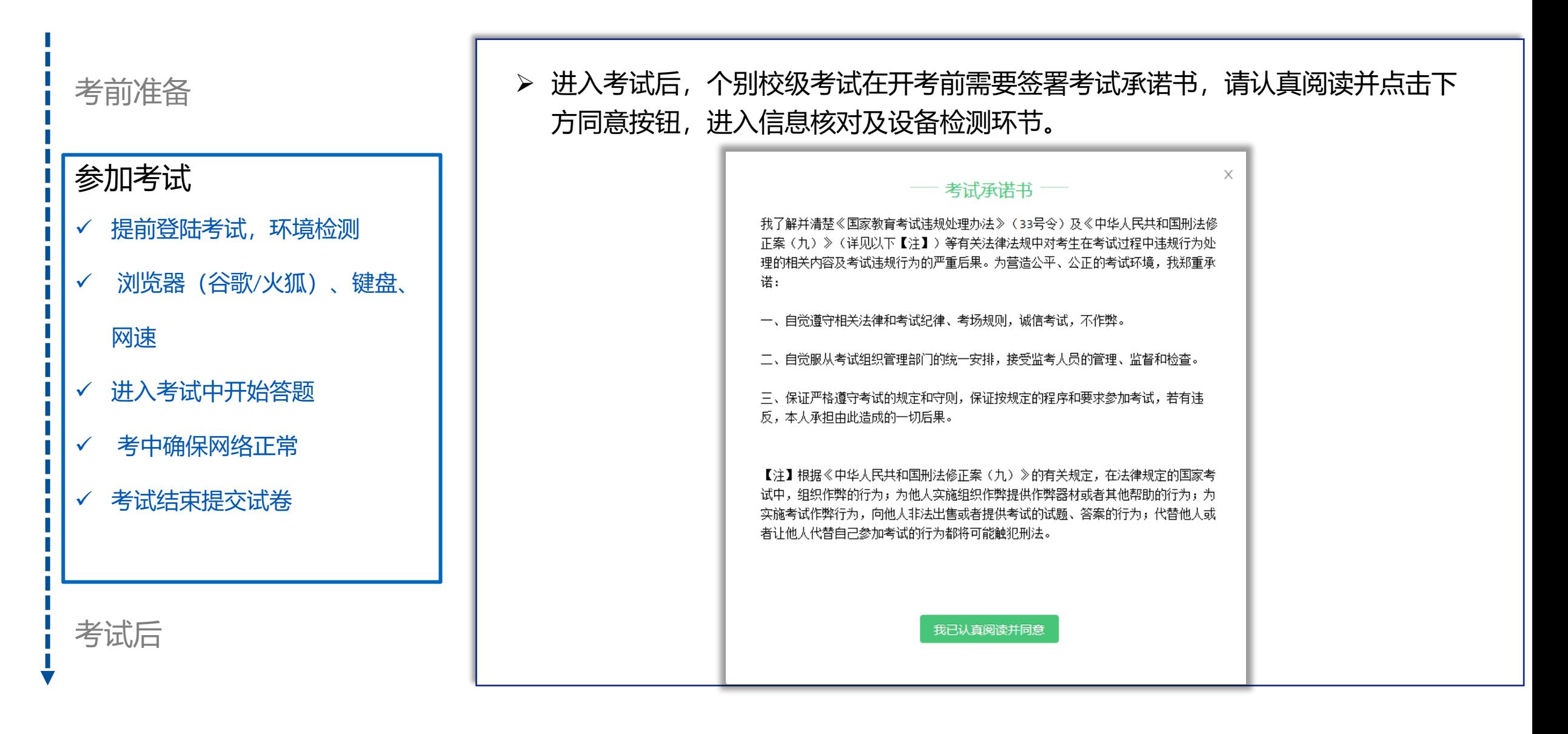

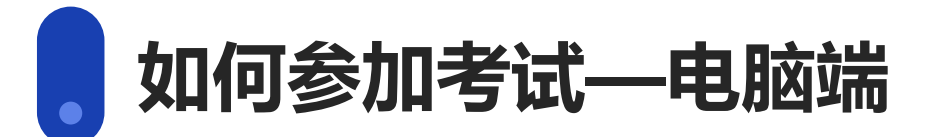

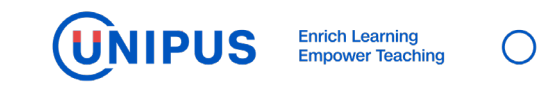

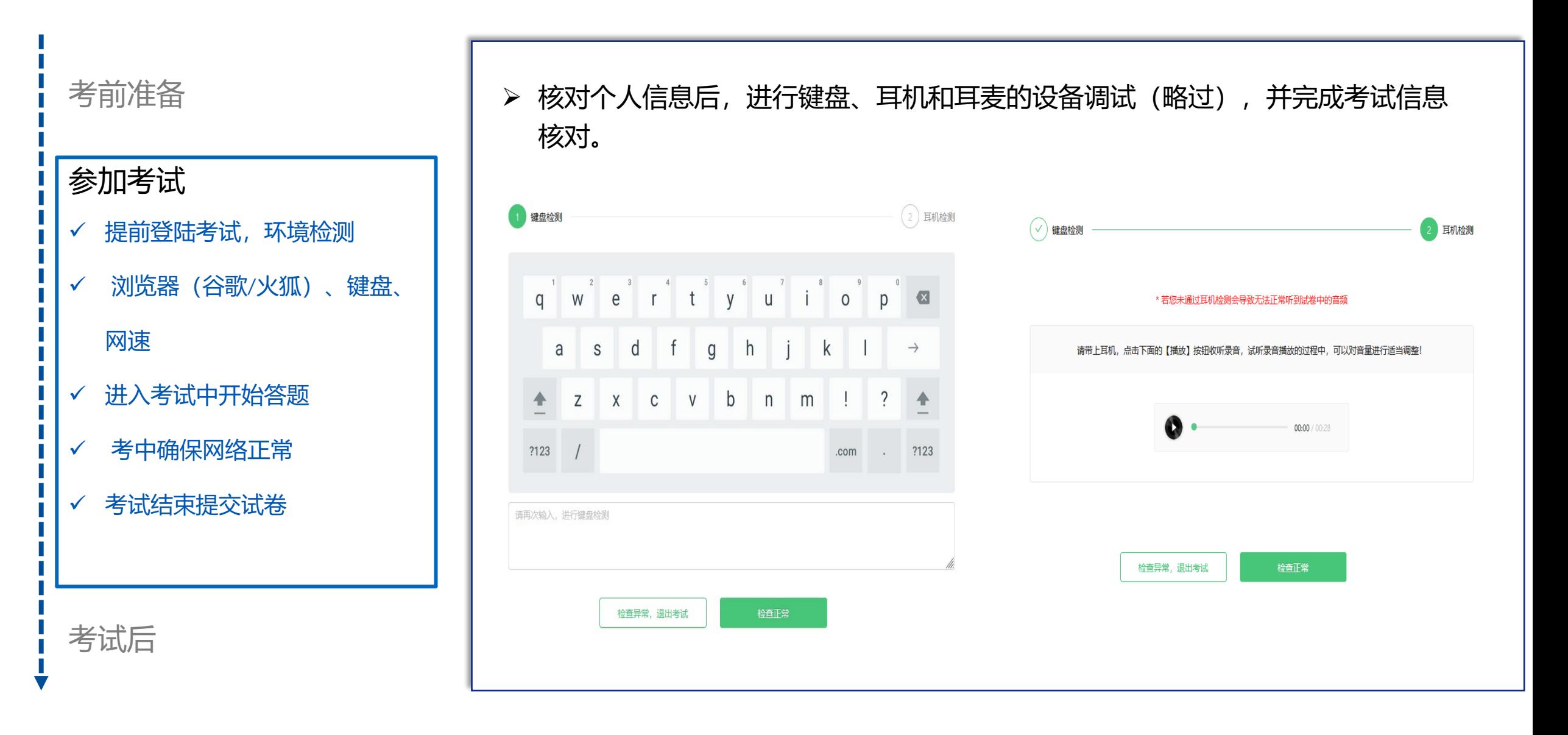

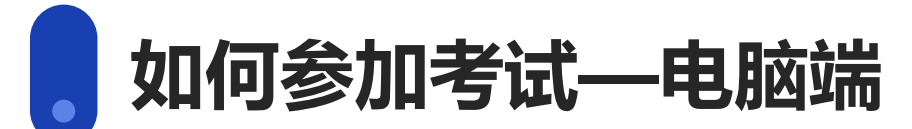

**UNIPUS Enrich Learning<br>Empower Teaching** 

考前准备

## 参加考试

- 提前登陆考试,环境检测
- ✔ 浏览器 (谷歌/火狐)、键盘、

#### 网速

- 进入考试中开始答题
- ✔ 考中确保网络正常
- ✔ 考试结束提交试卷

 设备调试完成后,系统自动加载试题,**加载成功后点击"确定"开始考试 ,考 试倒计时正式开始。**如果有考生显示"加载失败",请即时检查网络环境是否 正常,如仍有问题请**通过腾讯会议**联系监考教师。监考教师联系管理员解决。

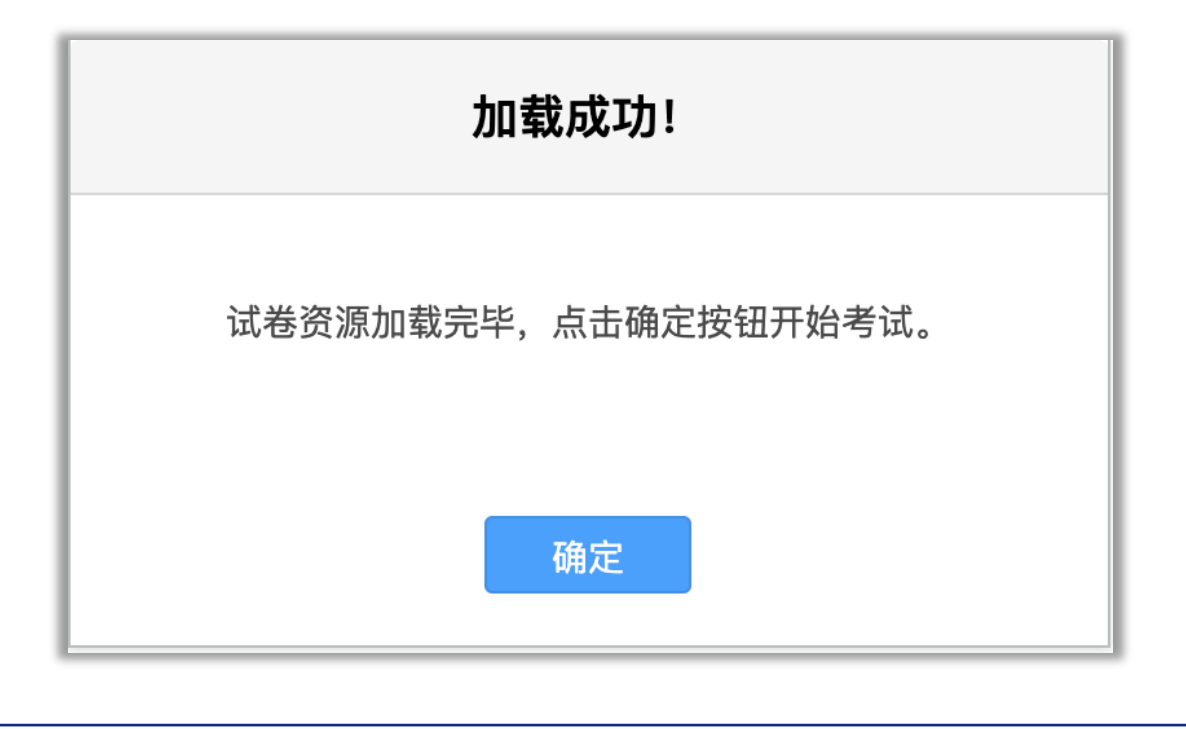

考试后

**如何参加考试—电脑端**

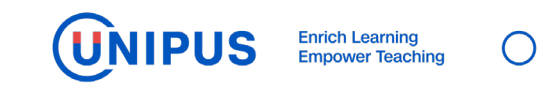

考前准备

### 参加考试

- 提前登陆考试,环境检测
- 浏览器(谷歌/火狐)、键盘、
	- 网速
- 进入考试中开始答题
- ✔ 考中确保网络正常
- ✓ 考试结束提交试卷

考试后

 答完后,点击答题页面右上角"**交卷**"按钮交卷。如果有未答完的题,点击"提交试 卷"后会提示有几道题未作答。如需返回继续作答,请点击"取消",并通过页面顶 端的试题目录按钮定位到未作答试题。如不需返回,则点击"确认"。

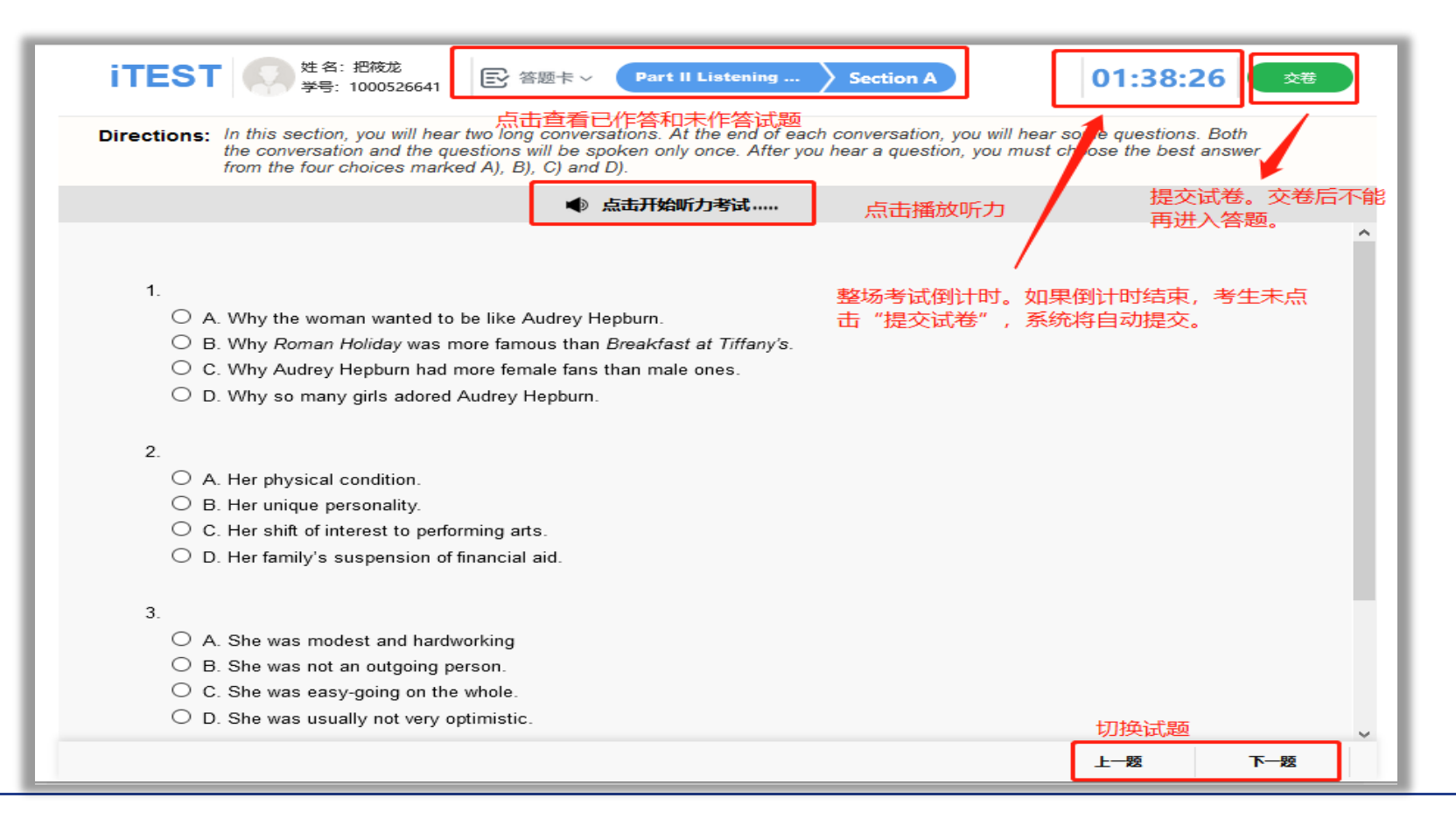

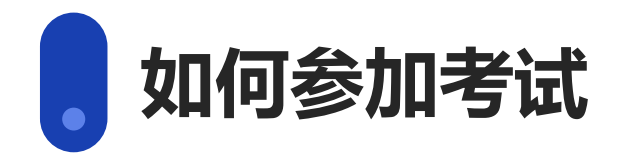

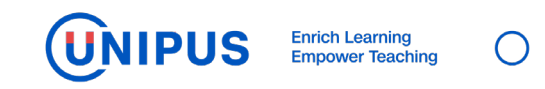

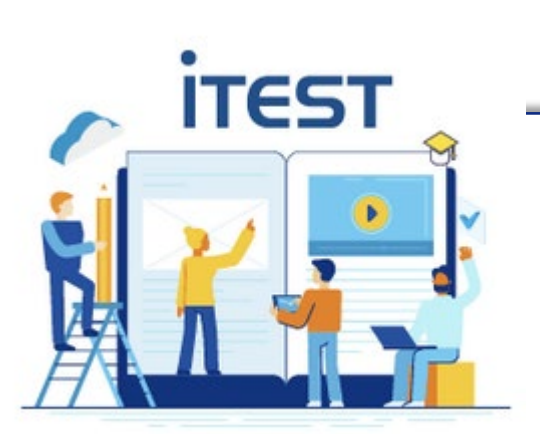

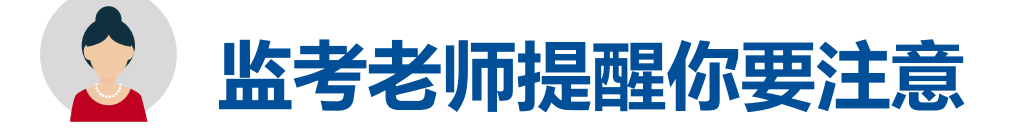

- > <mark>务必确认登录地址是否正确。</mark>
- > 考试使用unipus账户登录(账号为手机号或邮箱,密码自行设定)。如忘记密码,请点击 登录页面处的 "忘记密码"找回。

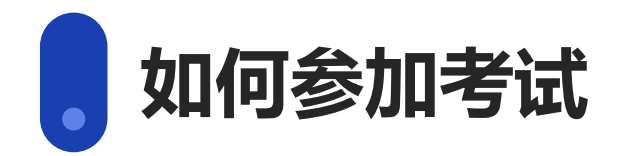

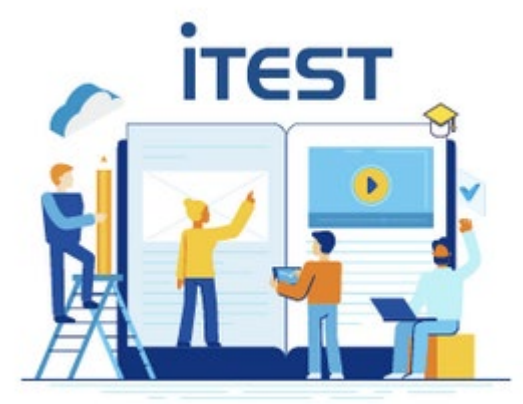

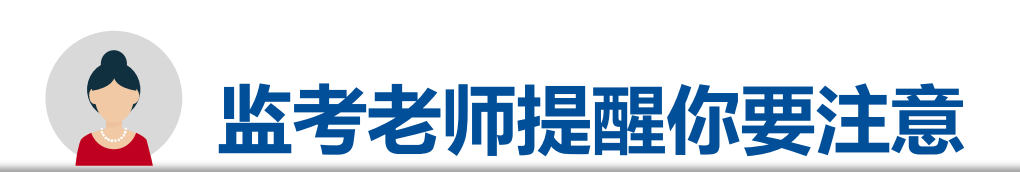

> 考试一旦开始,请在规定考试时长内完成并提交(请确定所有内容答题完毕后再提交试卷), 系 统将记录并保存测试成绩。**整场考试的倒计时结束,试卷会自动提交。**

**UNIPUS** 

- > 如果出现断电、断网等特殊情况, 请寻找稳定的网络和电脑后重新登录网址继续考试, 系统将会 自动记录已做的答案和考试时间,连续计时。
- > 如遇使用问题,向任课老师提供如下信息: 学生学号、学生姓名、登录账号密码、参加的考试名 称。

作答中或提交试卷时,若出现系统提示,请认真阅读。

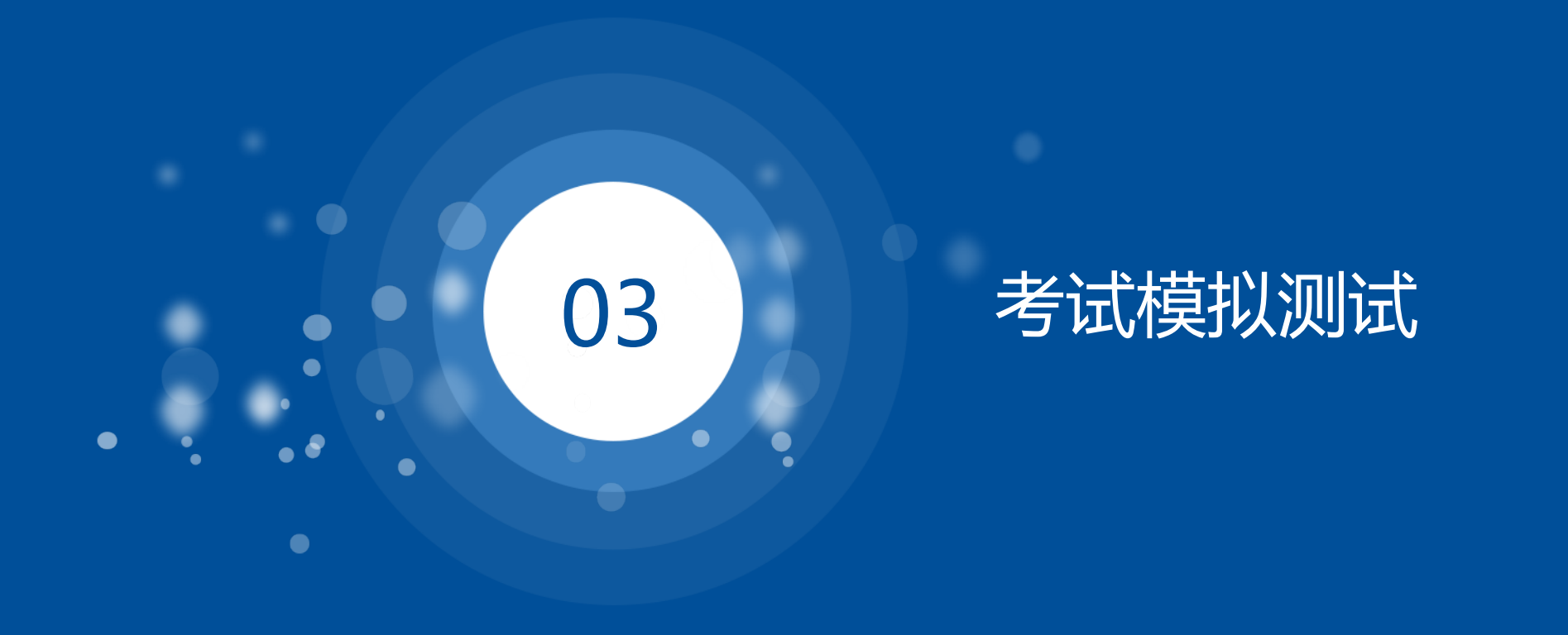

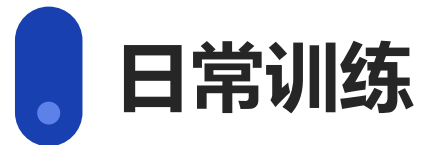

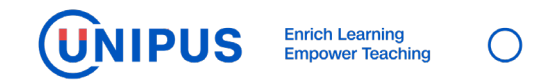

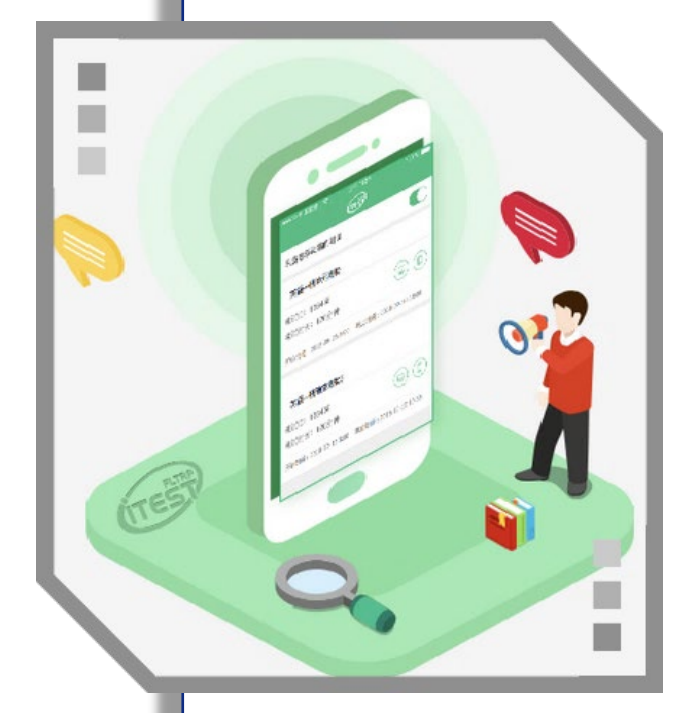

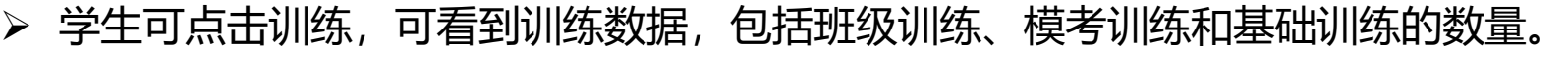

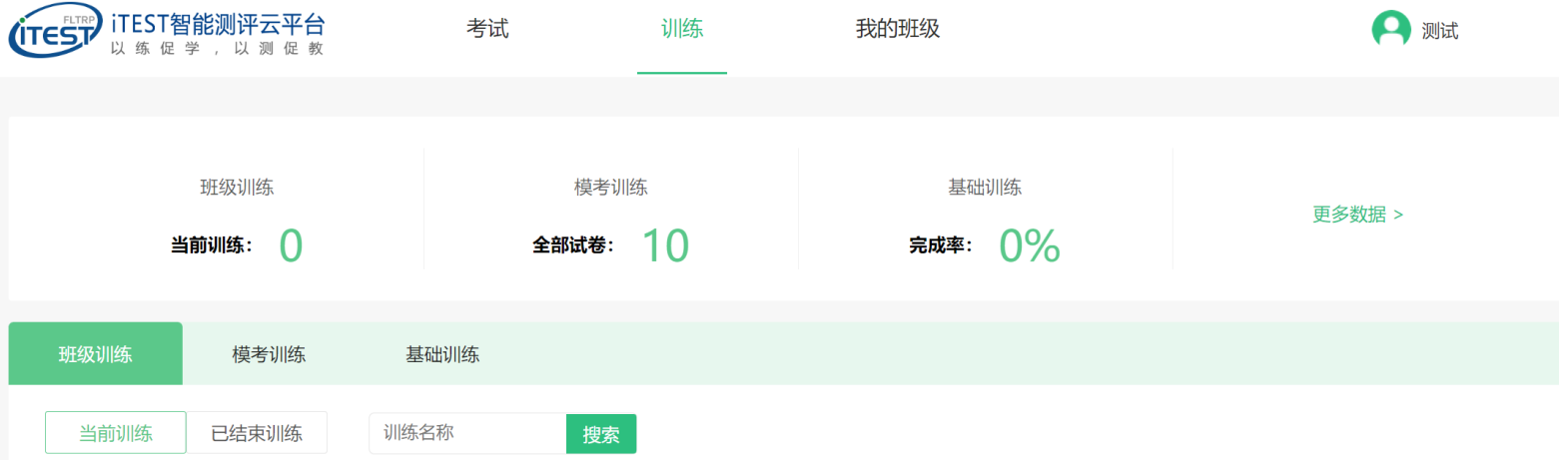

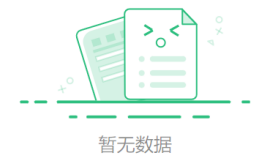

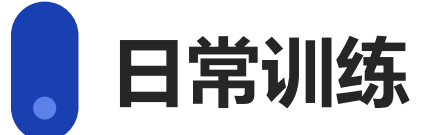

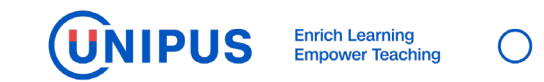

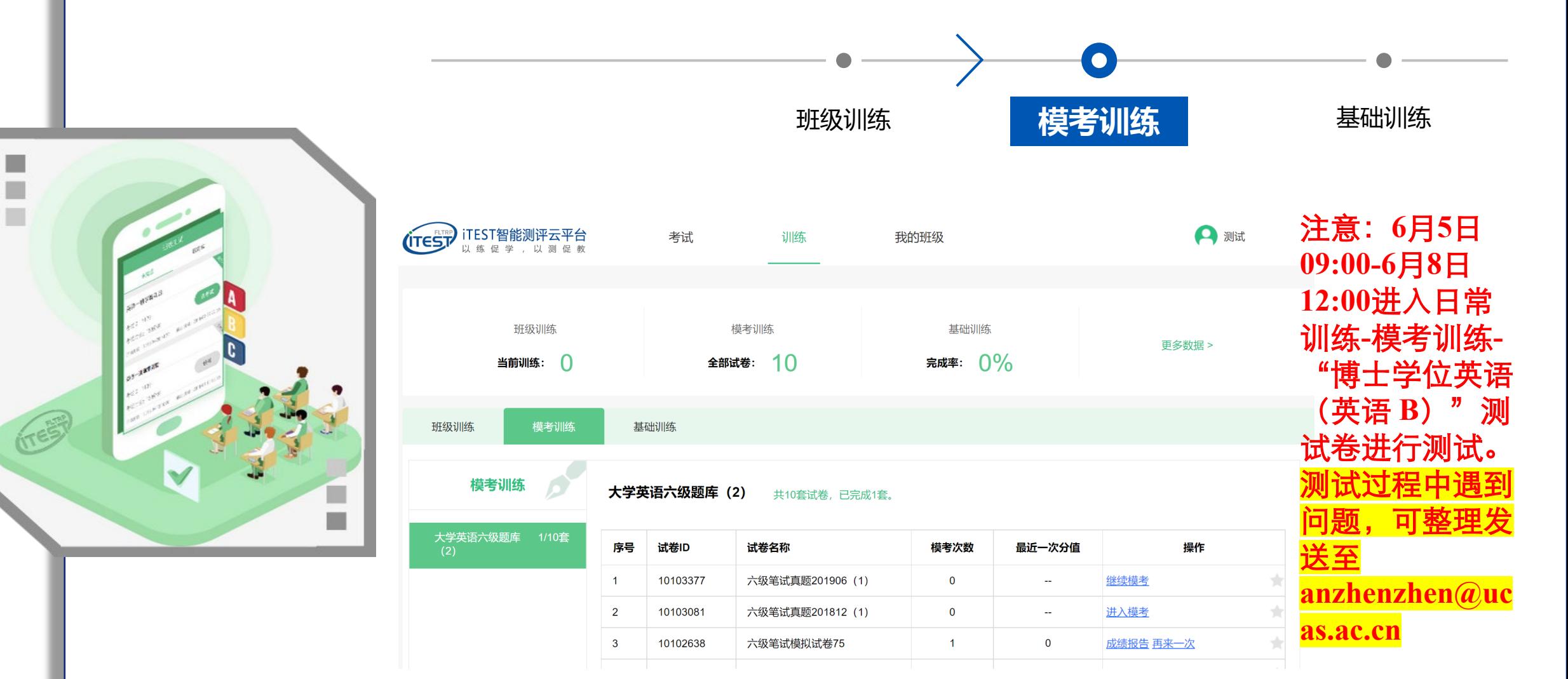

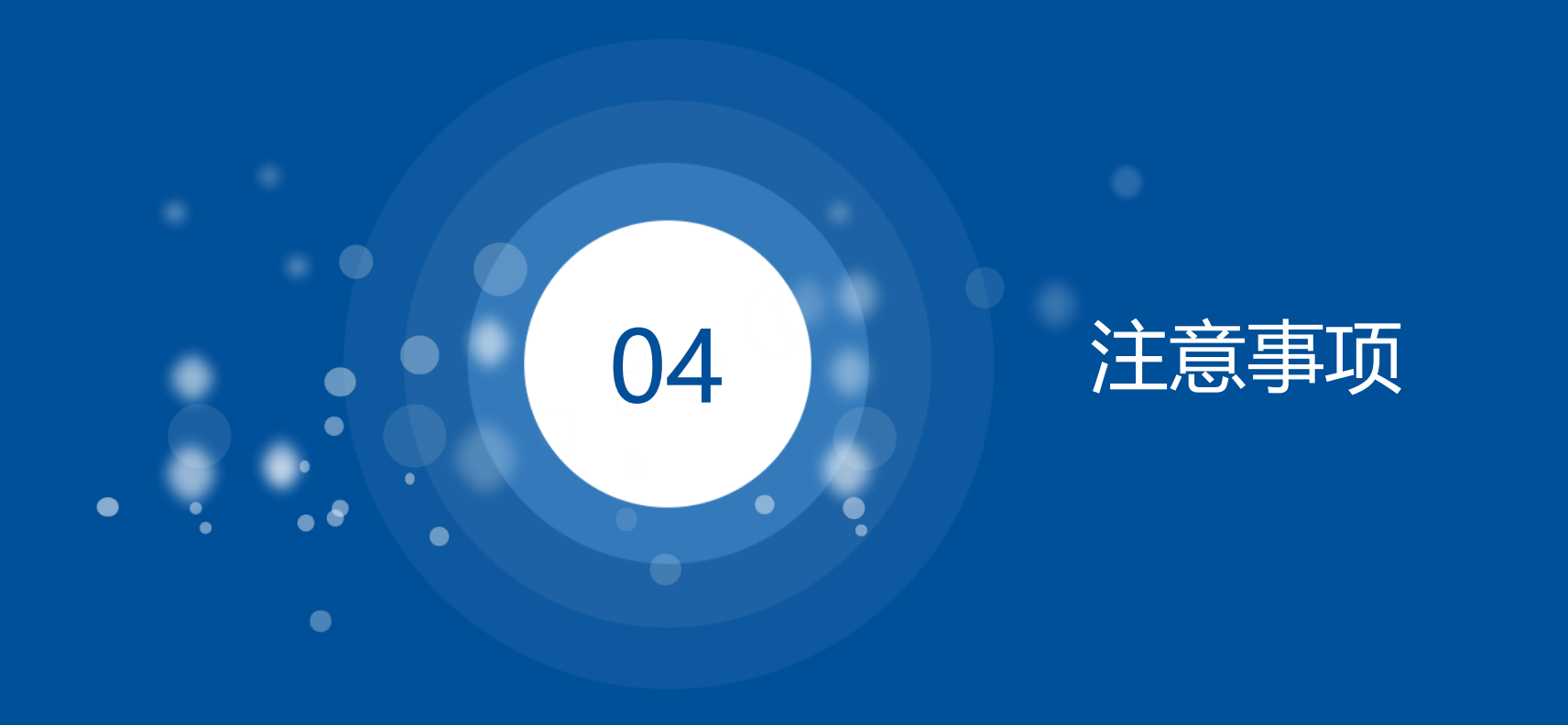

机位放置标准要求: 不再强制要求使用"双机位"进行考试。需使用手 ①NIPUS Emchaning **机登录腾讯会议,并确保手机摄像头能将作答电脑屏幕、双手及肩部 以上部分显示在视频范围内(仅参照下图斜后方机位)。**

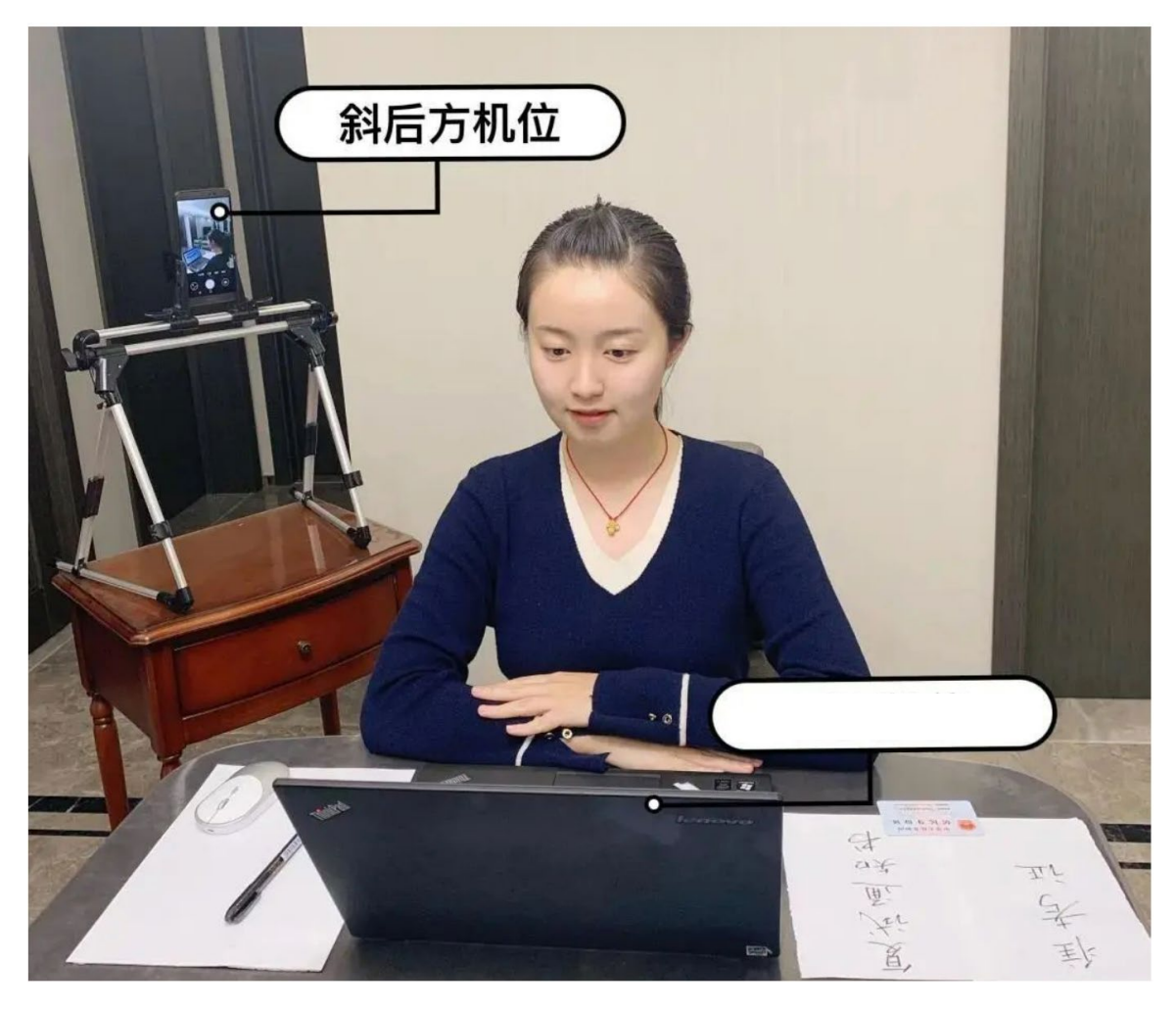

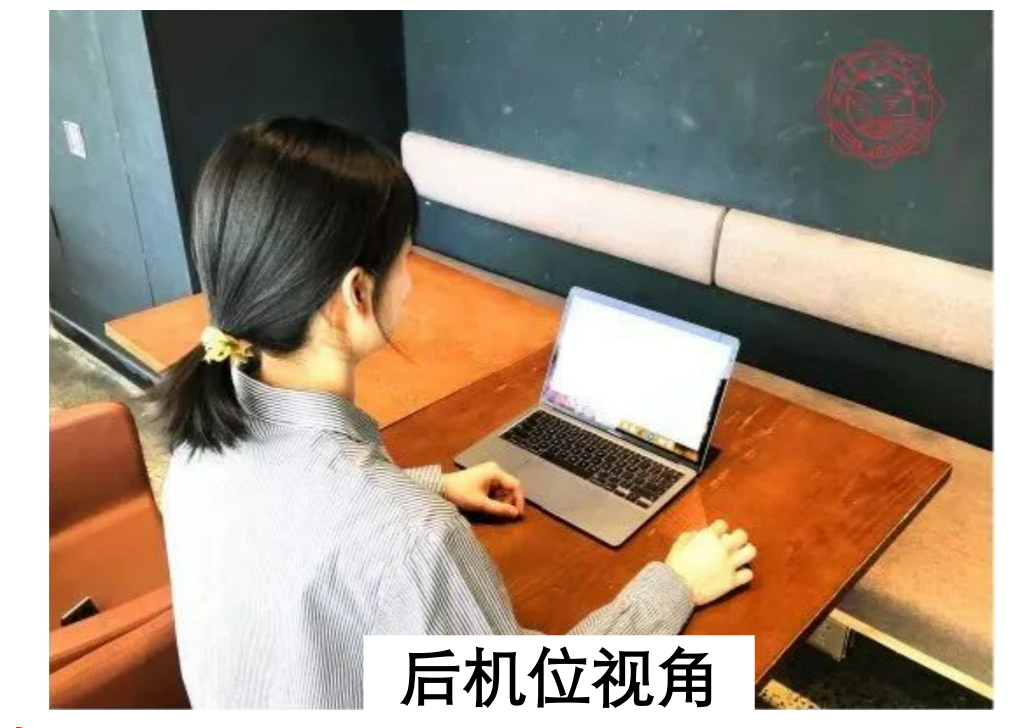

#### **提示:**

**(1)手机提前充电,建议准备备用设备,答题间隙适 当关注腾讯会议是否在线,若长时间掉线,管理员会 强制交卷。请尽快和监考老师联系,待摄像头恢复正 常,可继续参加考试。**

**(2)考试前调试手机角度,满足机位放置标准要求。**